# **Un exemple de formulaire rempli pas à pas**

par C.Sjollema

Accès à Adage

**ARENA - Accédez à vos applications** 

Bienvenue Mme Christelle SJOLLEMA Mapplication dédiée aux parcours éducatifs<br>ADAGE - Application Dédiée À la Généralisation de<br>J'EAC

L'inscription se fait sur la plateforme [Adage](https://portailrh.ac-bordeaux.fr/arena/pages/accueill.jsf) [via le portail Arena .](https://portailrh.ac-bordeaux.fr/arena/pages/accueill.jsf)

Le référent culture de votre établissement peut vous aider à faire, n'hésitez pas à le consulter.

### **Introduction : accès à Adage**

Vous devez être identifié comme rédacteur de projet par votre chef d'établissement (ou référent culture de votre établissement). Si ce n'est pas le cas, faites en la demande.

Lorsque vous êtes identifié rédacteur, cliquez sur votre profil dans la page d'accueil

## ■<br>Scolarité du 2no page d'accueil Adage ADAGE Choisir un profil: Redacteur de projet : LG JULES SUPERVIELLE - OLORON-SAINTE-MARIE (0640047D)<br>
Redacteur d'établissement : LG JULES SUPERVIELLE - OLORON-SAINTE-MARIE (0640047D)

Ce concours s'inscrit dans le cadre d'un projet EAC (éducation artistique et culturelle) ouvert par une campagne ADAGE à<br>Insis les biréens (des voies pénérales technologiques et professionnelles) de la région académique de

Ce concours s'inscrit dans le cadre d'un projet EAC (éducation artistique et culturelle) ouvert par une campagne A<br>tous les lycéens (éducation projet) change de plotographe de Nordonelles) de la région académique de Norue

 $\overline{x}$  + ← → C n ctailrh.ac-bordeaux.fr/arena/pages/accueill.jsf

## **Cliquez sur « je participe » dans l'appel à projet Concours l'oeil des maths**

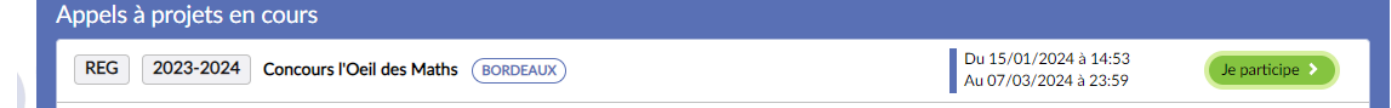

De ArenA - Accueil

a<br>A Scolarité du 1er

ministère<br>éducation

## **Vous accédez alors au formulaire, je vous détaille les rubriques à compléter .**

**92** Le projet ୵ Modifier Dispositif : Concours l'Oeil des Maths Titre du projet : Concours photo L'oeil des maths

Description:

#### **1ère rubrique : le projet**

J'ai repris le titre du concours pour le titre du projet, et j'ai recopié le descriptif ainsi que la liste des partenaires indiqués dans le [document](./document%20de%20pr%C3%A9sentation%20du%20concours) [du présentation du concours.](./document%20de%20pr%C3%A9sentation%20du%20concours)

**Une fois cette partie complétée, le projet est enregistré. Vous pouvez procédé plus tard (mais avant le 7 mars) pour inscrire vos élèves.** 

#### **2ème rubrique : les participants**

J'ai proposé à mes collègues d'inscrire tous les élèves candidats dans un seul projets.

Je vais donc créer des « classes » qui porte le nom de chacun de mes collègues intéressés et avec eux, j'inscrirai leurs élèves candidats.

On peut aussi avoir plusieurs projets

« Œil des maths » dans un établissement ( un par prof).

Pour inscrire les élèves : Dans la rubrique classe engagée, j'ai cliqué sur *créer une classe*, j'ai mis comme intitulé Groupe Sjollema , puis Sjollema comme prof responsable . J'ai recherché mes élèves candidats au

Domaines artistiques et culturels : Culture scientifique, technique et industrielle<br>Photographie Partenaires : Autres Partenaires : À ce jour, le concours est proposé par le Service Interacadémique à l'Éducation Artistique et Culturelle (SIA-EAC) de la Région acadé .<br>versités de Poitiers, La Rochelle, Limoges, Bordeaux, Bordeaux Montaigne, Pau et les Pays de l'Adour (notamment les cellules Science avec et pour la Société et les instituts de<br>che sur l'enseignement des mathématiques) e recherche sur l'enseigne Articulation avec un projet 1er degré : NOI

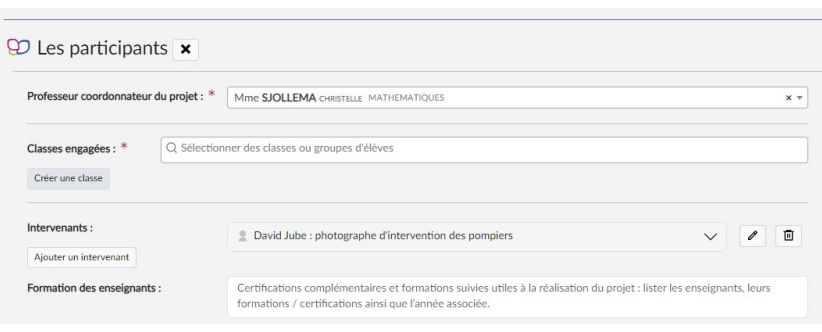

00 MEN 2010 - Contact v.2.1 - 27/06/2016

 $a$   $c$ 

concours en sélectionnant leur classe d'origine, puis je les ai sélectionné dans la liste de gauche. En cliquant sur la flèche centrale, je les ai téléversé dans la liste des inscrits..

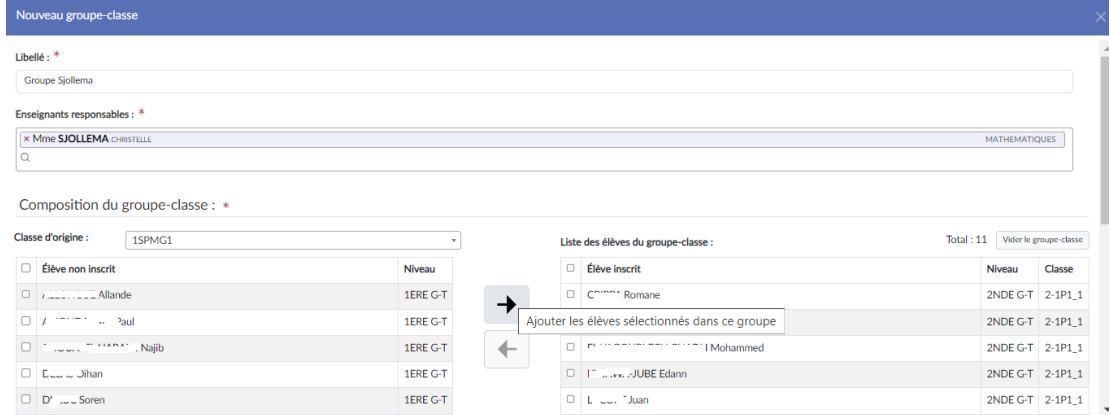

Après avoir cliqué sur Enregistrer on obtient cecii :

![](_page_1_Picture_43.jpeg)

Je peux ensuite créer une nouvelle « classe » engagée (qui peut être un groupe d'élèves de plusieurs niveaux, groupes d'un établissement). Le contenu peut être modifié jusqu'au 7 mars.

On retrouve le projet dans la rubrique Projets liés à des dispositifs de l'onglet Projets EAC/ Projets/ . Veillez à mettre la date 2023-2024.

![](_page_1_Picture_44.jpeg)

J'espère que cette fiche vous aura aidé. Vous pouvez, si besoin m'écrire, à l'adresse suivante : [christelle.sjollema@ac-bordeaux.fr](mailto:christelle.sjollema@ac-bordeaux.fr)